# Guía de introducción del System Advisor Model (SAM) BORRADOR

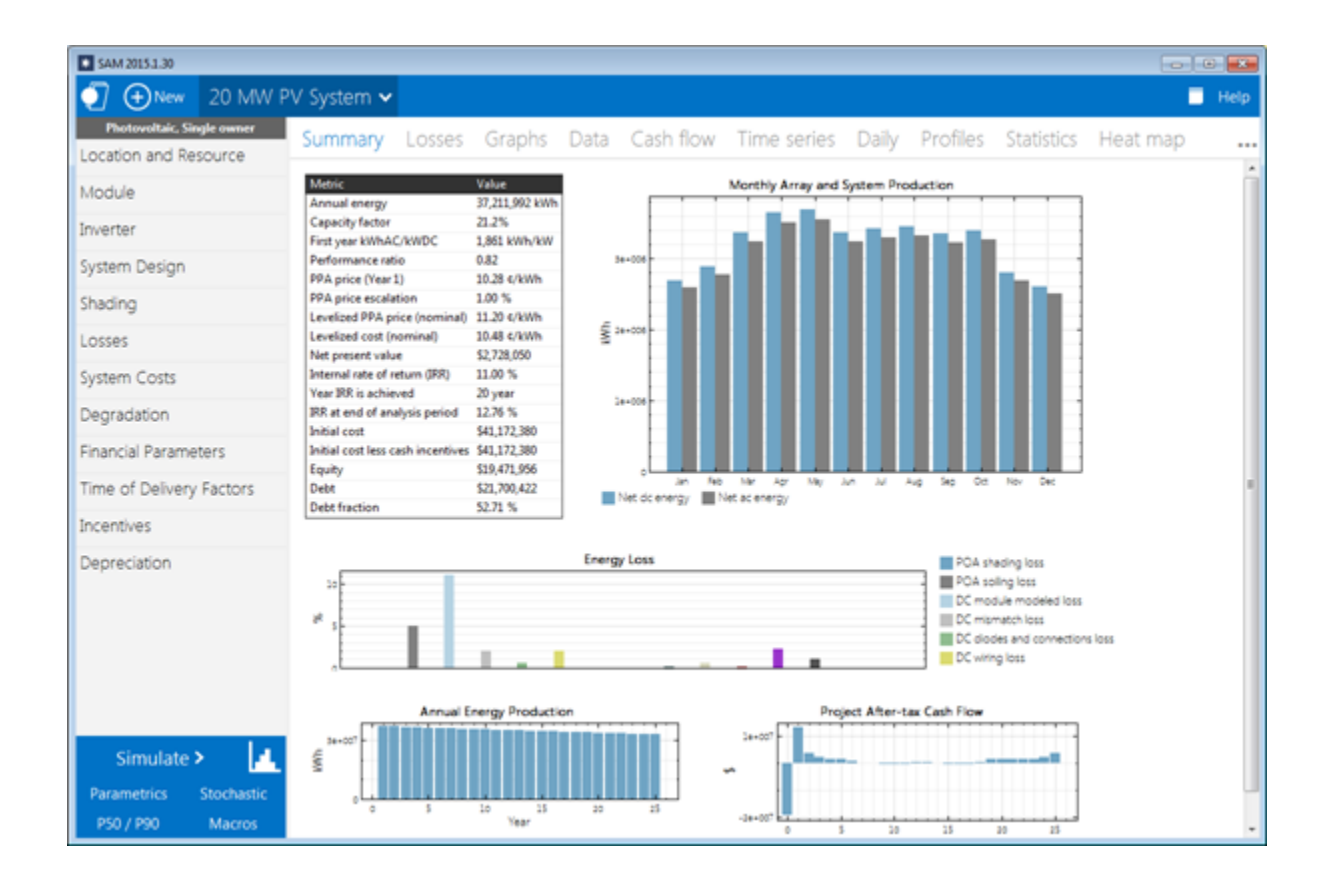

### <https://sam.nrel.gov/>

Si tiene preguntas sobre este documento, comuníquese con [sam.support@nrel.gov](mailto:sam.support@nrel.gov) For questions about this document, please contact [sam.support@nrel.gov](mailto:sam.support@nrel.gov)

## Contenido

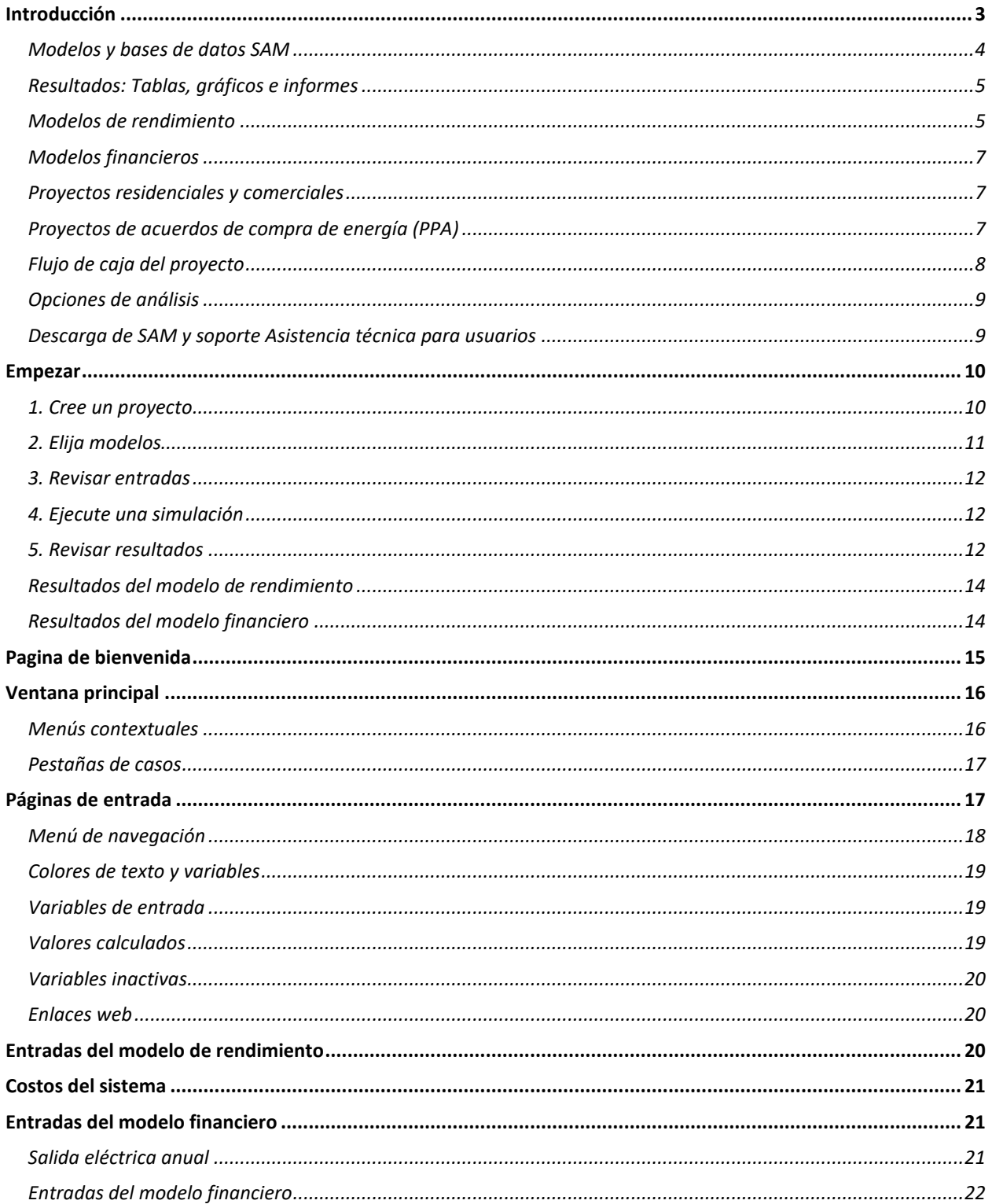

### Introducción

El System Advisor Model (SAM) es un modelo financiero y de rendimiento diseñado para facilitar la toma de decisiones a las personas involucradas en la industria de las energías renovables:

- Gerentes de proyecto e ingenieros
- Analistas de políticas
- Desarrolladores de tecnología
- Investigadores

SAM realiza predicciones de rendimiento y estimaciones de costos de energía para proyectos de energía conectados a la red en función de los costos de instalación y operación y de los parámetros de diseño del sistema que usted especifica como entradas al modelo.

Los proyectos pueden estar en el lado del cliente del contador de servicios públicos, comprando y vendiendo electricidad a tarifas minoristas, o en el lado del servicio público del contador, vendiendo electricidad a un precio negociado a través de un acuerdo de compra de energía (PPA).

En la siguiente imagen se puede ver la ventana principal de SAM que muestra la generación de electricidad mensual y el flujo de caja anual para un sistema fotovoltaico.

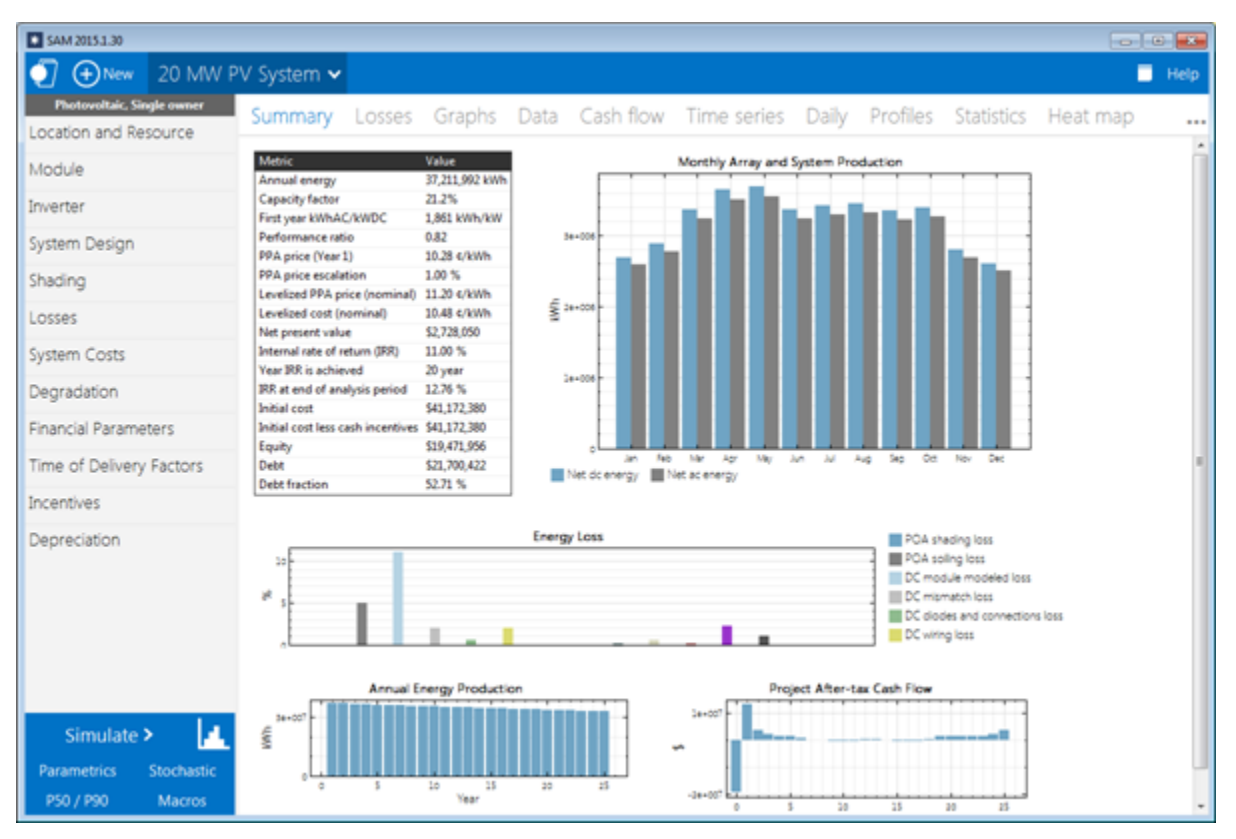

### Modelos y bases de datos SAM

SAM representa el costo y el rendimiento de proyectos de energía renovable utilizando modelos informáticos desarrollados en NREL y otras organizaciones. Cada modelo de rendimiento representa una parte del sistema y cada modelo financiero representa la estructura financiera de un proyecto. Los modelos requieren datos de entrada para describir las características de rendimiento del equipo físico en el sistema y los costos del proyecto.

SAM requiere un archivo meteorológico que describa el recurso de energía renovable y las condiciones meteorológicas en la ubicación del proyecto. Según el tipo de sistema que esté modelando, puede elegir un archivo de datos de recursos de una lista, descargar uno de Internet o crear el archivo con sus propios datos.

SAM puede descargar datos automáticamente de las siguientes bases de datos en línea:

- [OpenEI U.S. Base de datos de tarifas de servicios públicos](http://en.openei.org/wiki/Utility_Rate_Database) para estructuras de tarifas eléctricas minoristas para servicios públicos de EE. UU.
- [Base de datos nacional de radiación solar NREL](https://nsrdb.nrel.gov/) para datos de recursos solares y condiciones meteorológicas ambientales.
- [Kit de herramientas NREL WIND](https://www.nrel.gov/grid/wind-toolkit.html) para datos de recursos eólicos.

SAM incluye varias bases de datos sobre rendimiento y coeficientes para componentes del sistema, como módulos e inversores fotovoltaicos, receptores y colectores cilindro - parabólicos, turbinas eólicas o sistemas de combustión de bioenergía. Para esos componentes, simplemente elija una opción de una lista.

Para las demás variables de entrada, utilice el valor predeterminado o cambie su valor. Algunos ejemplos de variables de entrada son:

- Costos de instalación que incluyen compras de equipos, mano de obra, ingeniería y otros costos del proyecto, costos del terreno y costos de operación y mantenimiento.
- Número de módulos e inversores, tipo de seguimiento, factores de reducción para sistemas fotovoltaicos.
- Período de análisis, tasa de descuento real, tasa de inflación, tasas impositivas, tasa interna de retorno objetivo o precio de compra de energía para modelos financieros PPA.
- Tarifas minoristas de carga y tiempo de uso de edificios para modelos financieros comerciales y residenciales.
- Montos y tasas de incentivos fiscales y monetarios.

Una vez que esté satisfecho con los valores de las variables de entrada, ejecute una simulación y luego examine los resultados. Un análisis típico implica ejecutar simulaciones, examinar resultados, revisar entradas y repetir ese proceso hasta que comprenda y tenga confianza en los resultados.

### Resultados: Tablas, gráficos e informes

SAM muestra los resultados de la simulación en tablas y gráficos, que van desde la tabla de métricas que muestra el valor actual neto (NPV) del proyecto, la producción anual del primer año y otras métricas de valor único, hasta el flujo de caja anual detallado y los datos de rendimiento por hora que se pueden ver en forma tabular o gráfica.

Una herramienta de gráficos incorporada muestra un conjunto de gráficos predeterminados y permite la creación de gráficos personalizados. Todos los gráficos y tablas se pueden exportar en varios formatos para su inclusión en informes y presentaciones, y también para análisis posteriores con hojas de cálculo u otro tipo de software.

La página de Resultados muestra gráficos de resultados que podrá exportar fácilmente a sus documentos:

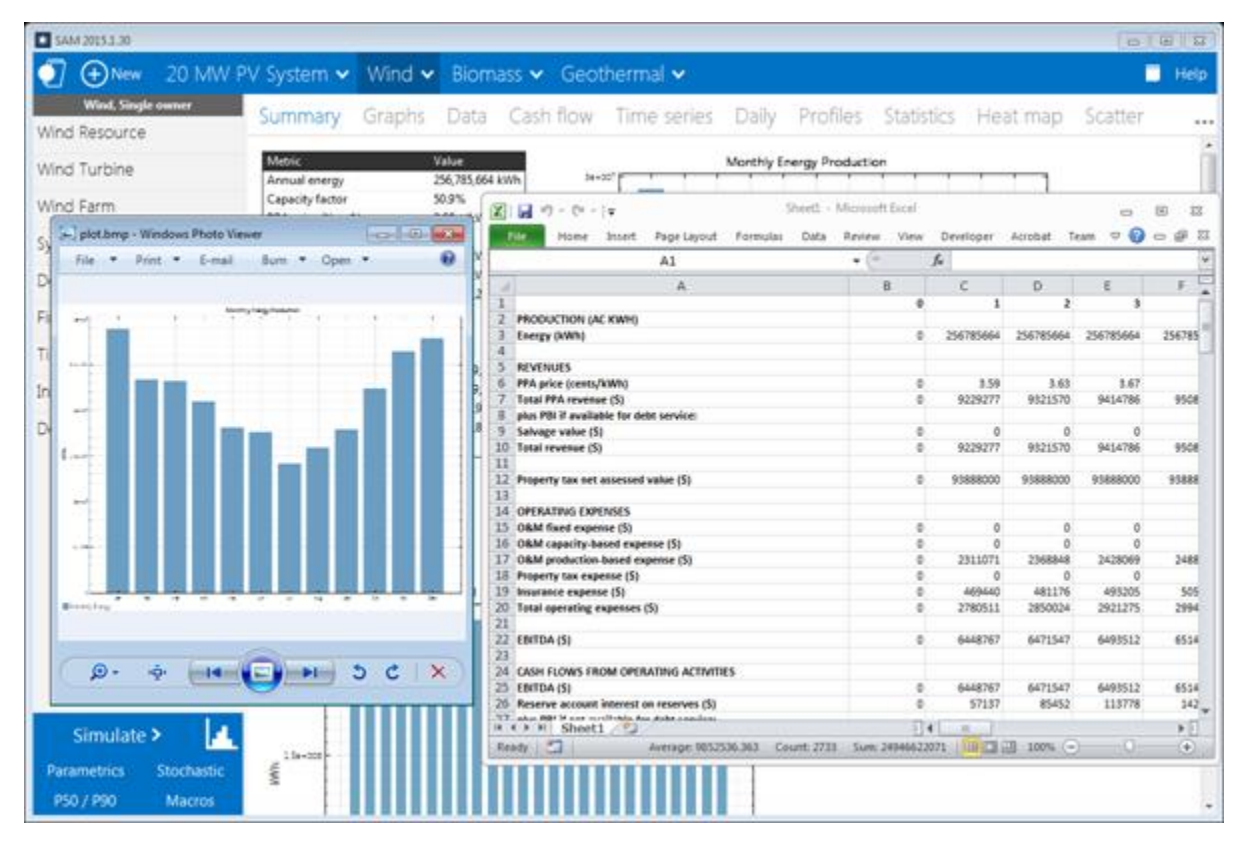

### Modelos de rendimiento

Los modelos de rendimiento de SAM realizan cálculos de series temporales (por hora o sub-horas) de la producción eléctrica de un sistema de energía, generando datos de series de tiempo que representan la producción de electricidad del sistema durante un solo año. Puede explorar las características de rendimiento del sistema en detalle mediante la visualización de tablas y gráficos de los datos de rendimiento de series de tiempo, o utilizar métricas de rendimiento como la producción anual total del sistema y el factor de capacidad para evaluaciones de rendimiento más generales.

El gráfico de Serie de tiempo en la página de Resultados siguiente muestra la generación de electricidad por hora para un sistema concentrador solar cilindro-parabólicode 100 MW con 6 horas de almacenamiento en Tucson, Arizona:

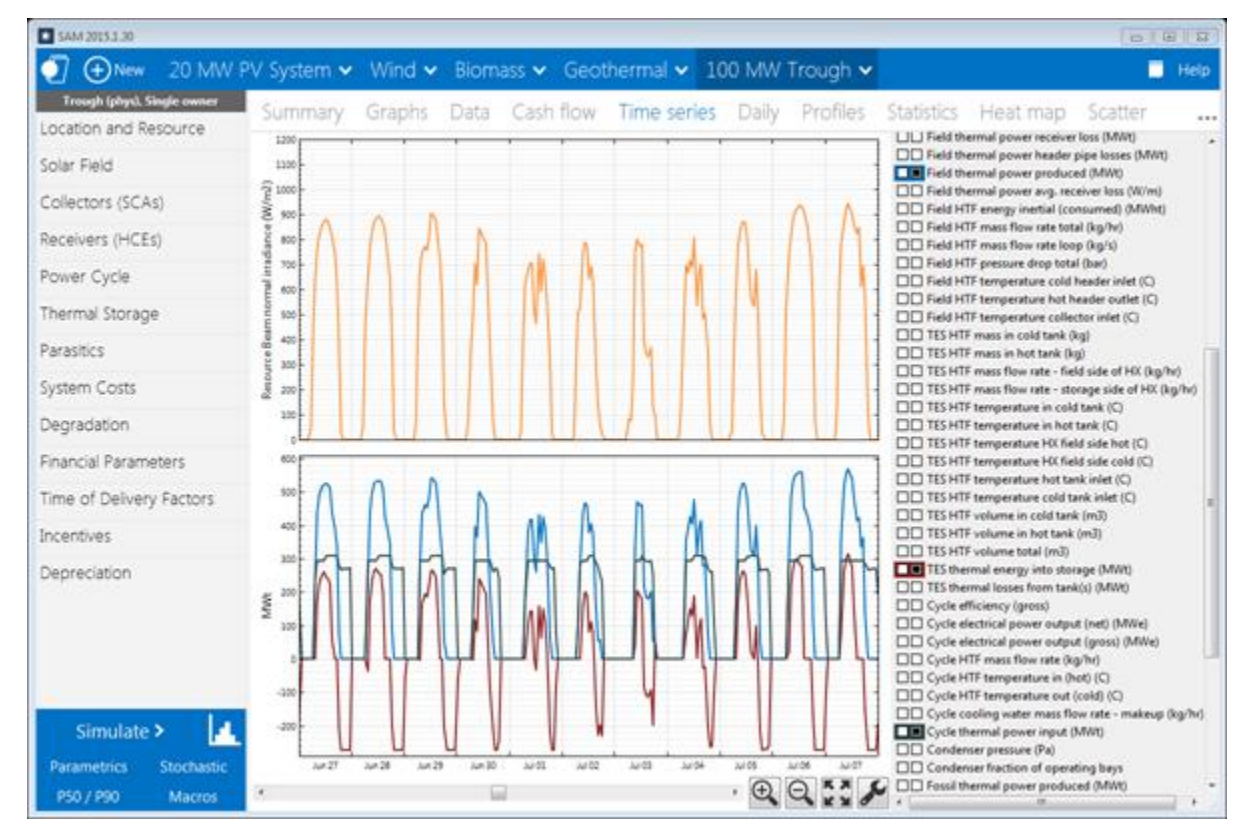

La versión actual de SAM incluye modelos de rendimiento para los siguientes tipos de sistemas:

- Sistemas fotovoltaicos (placa plana y concentradores)
- Almacenamiento de batería
- Energía solar de concentrador solar cilindro-parabólico
- Torre de energía solar de concentración (sal fundida)
- Concentrador solar lineal tipo fresnel (fluido térmico y vapor directo)
- Modelos de calor de procesos industriales para colectores cilindro-parabólicos y lineales
- Térmica convencional de combustibles fósiles
- Calentamiento solar de agua para edificios residenciales o comerciales
- Energía eólica a pequeña y gran escala
- Energía marina
- Energía geotérmica
- Combustión de biomasa

### Modelos financieros

Los modelos financieros de SAM calculan métricas financieras para varios tipos de proyectos de energía en función de los flujos de caja de un proyecto durante un período de análisis que usted especifique. Los modelos financieros utilizan la producción eléctrica del sistema calculada por el modelo de rendimiento para calcular la serie de flujos de caja anuales.

SAM incluye modelos financieros para los siguientes tipos de proyectos:

- Residencial (tarifas eléctricas minoristas)
- Comercial (tarifas minoristas)
- Propiedad de terceros (tarifas minoristas y contrato de compra de energía)
- Acuerdo de compra de energía, PPA (proyecto de generación de energía o escala de servicios públicos)
	- o Propietario único
	- o Cambio de sociedad apalancado
	- o Toda la inversión de la sociedad de capital
	- o Venta de subarriendo
	- o Planta comercial

### Proyectos residenciales y comerciales

Los proyectos residenciales y comerciales se financian mediante un préstamo o un pago en efectivo, y recuperan los costos de inversión mediante la venta de electricidad a través de un contrato de medición neta o de precios por tiempo de uso. Para estos proyectos, SAM notifica las siguientes métricas financieras además de un flujo de caja anual detallado:

- Costo nivelado de energía (LCOE)
- Factura de luz con y sin sistema eléctrico
- Valor actual neto después de impuestos (NPV)
- Periodo de amortización

### Proyectos de acuerdos de compra de energía (PPA)

Se supone que los proyectos de PPA venden electricidad a través de un contrato de compra de energía a un precio fijo con factores opcionales de escalada anual y tiempo de entrega (TOD). Para estos proyectos, SAM calcula un flujo de caja anual detallado y las siguientes métricas:

- Costo nivelado de energía (LCOE)
- Precio del PPA (precio de venta de la electricidad)
- Tasa interna de retorno
- Valor actual neto (NPV)
- Porcentaje de deuda o índice de cobertura del servicio de la deuda

SAM puede calcular la tasa interna de retorno en función del precio de la energía que especifique o calcular el precio de la energía en función de la tasa de retorno que especifique.

### Flujo de caja del proyecto

SAM calcula métricas financieras a partir de los flujos de caja del proyecto que representan el valor de los ahorros de energía para proyectos que utilizan tarifas eléctricas minoristas y el valor de los ingresos por ventas de electricidad para proyectos que venden electricidad bajo un acuerdo de compra de energía. Para los modelos de asociación PPA, SAM calcula los flujos de efectivo desde la perspectiva del proyecto y desde la perspectiva de cada socio.

La siguiente imagen muestra varias filas de la tabla de flujo de caja para un proyecto de PPA:

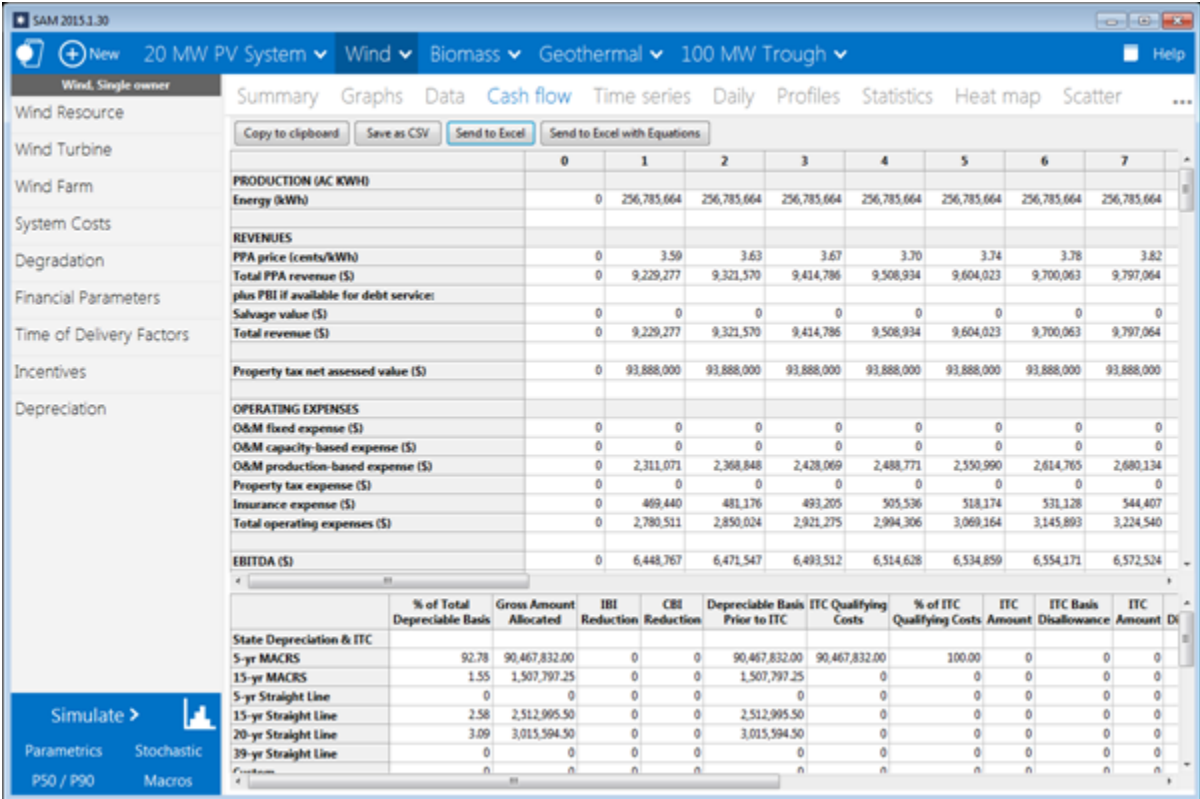

Los flujos de caja anuales del proyecto incluyen:

- Valor de las ventas (o ahorros) de electricidad y pagos de incentivos
- Costos de instalación
- Costos de operación, mantenimiento y reemplazo de equipos
- Pagos de principal e intereses de la deuda
- Beneficios y obligaciones tributarias (contabilizando los créditos fiscales a los que el proyecto tenga derecho)
- Pagos de incentivos
- Requisitos de tasa interna de retorno del proyecto y del socio (para proyectos PPA)

### Opciones de análisis

Además de simular el rendimiento de un sistema durante un solo año y calcular el flujo de caja de un proyecto durante un período de varios años, las opciones de análisis de SAM permiten llevar a cabo estudios que implican múltiples simulaciones, vinculando las entradas de SAM a un libro de trabajo de Microsoft Excel y trabajando con módulos de simulación.

Las siguientes opciones son para los análisis que investigan los impactos de las variaciones e incertidumbres en los supuestos sobre la meteorología, el rendimiento, el costo y los parámetros financieros en los resultados del modelo:

- Análisis paramétrico: Asigne varios valores a las variables de entrada para crear gráficos y tablas que muestren el valor de las métricas de salida para cada valor de la variable de entrada. Útil para optimizar y explorar relaciones entre variables de entrada y resultados.
- Estocástico: Asigne varios valores a las variables de entrada utilizando parámetros para distribuciones estadísticas.
- P50/P90: Para ubicaciones con datos meteorológicos de muchos años disponibles, calcule la probabilidad de que la producción anual total del sistema supere un cierto valor.

Finalmente, el lenguaje de secuencias de comandos LK de SAM le permite escribir sus propias secuencias de comandos dentro de la interfaz de usuario de SAM para controlar las simulaciones, cambiar los valores de las variables de entrada y escribir datos en archivos de texto. Las macros SAM son secuencias de comandos LK que vienen con el software y se pueden ejecutar sin conocimientos de programación. Las macros SAM incluyen un verificador de archivos meteorológicos, múltiples subsistemas, asistente de dimensionamiento del sistema fotovoltaico y generador de parcelas de tornado.

SAM también permite trabajar con modelos externos desarrollados en Excel con Excel Exchange, lo que permite a Excel calcular el valor de las variables de entrada y pasar automáticamente los valores de las variables de entrada entre SAM y Excel.

### Descarga de SAM y soporte Asistencia técnica para usuarios

SAM se ejecuta en Windows, Mac y Linux. Requiere aproximadamente 500 MB de espacio de almacenamiento en su computadora. Para ejecutar SAM, debe registrar su copia de SAM proporcionando a NREL una dirección de correo electrónico válida.

SAM está disponible para su descarga gratuita en [http://sam.nrel.gov.](http://sam.nrel.gov/)

Los siguientes recursos están disponibles para aprender a usar SAM y para obtener ayuda con su análisis:

- El sistema de ayuda integrado (también disponible en el sitio web como PDF desde la página de descarga)
- Foro SAM:<https://sam.nrel.gov/forum>
- Seminarios web y videos de demostración, descripciones de modelos y manuales técnicos: [https://sam.nrel.gov](https://sam.nrel.gov/)

Puede ponerse en contacto con el equipo de soporte de SAM enviando un correo electrónico a [sam.support@nrel.gov.](mailto:sam.support@nrel.gov?subject=Query%20from%20SAM%20Help)

### Empezar

El siguiente procedimiento describe los pasos básicos para configurar y ejecutar la simulación de un proyecto.

### 1. Cree un proyecto

Cuando inicia SAM, aparece la página de bienvenida con varias opciones para crear o abrir un archivo.

Un proyecto SAM consta de uno o más casos. Cada caso almacena entradas y resultados para un sistema de energía renovable. Cuando guarda un proyecto, SAM crea un archivo de proyecto con la extensión .sam.

Para crear un proyecto SAM:

1. En la página de bienvenida, haga clic en **Start a new project (Iniciar un nuevo proyecto)** para crear un nuevo proyecto o en el menú File (Archivo), haga clic en **New project (Nuevo proyecto)**.

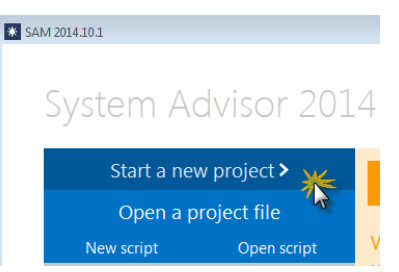

- 2. Elija modelos para su proyecto. SAM crea el proyecto con un solo caso con todas las variables de entrada pobladas con valores predeterminados.
- 3. En el menú Archivo, haga clic en **Save (Guardar)** para guardar el proyecto como un archivo .sam.

Guía de introducción del System Advisor Model (SAM) BORRADOR 11

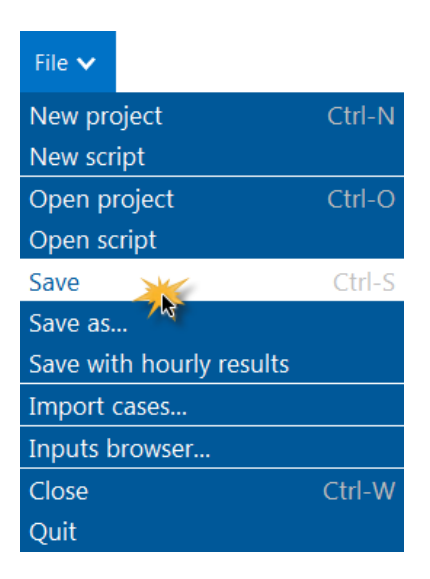

### 2. Elija modelos

Su proyecto se compone de un modelo de rendimiento para el sistema eléctrico y un modelo financiero opcional para la estructura financiera del proyecto.

Cuando crea o modifica un caso, debe elegir el modelo financiero y de rendimiento que mejor describa su proyecto.

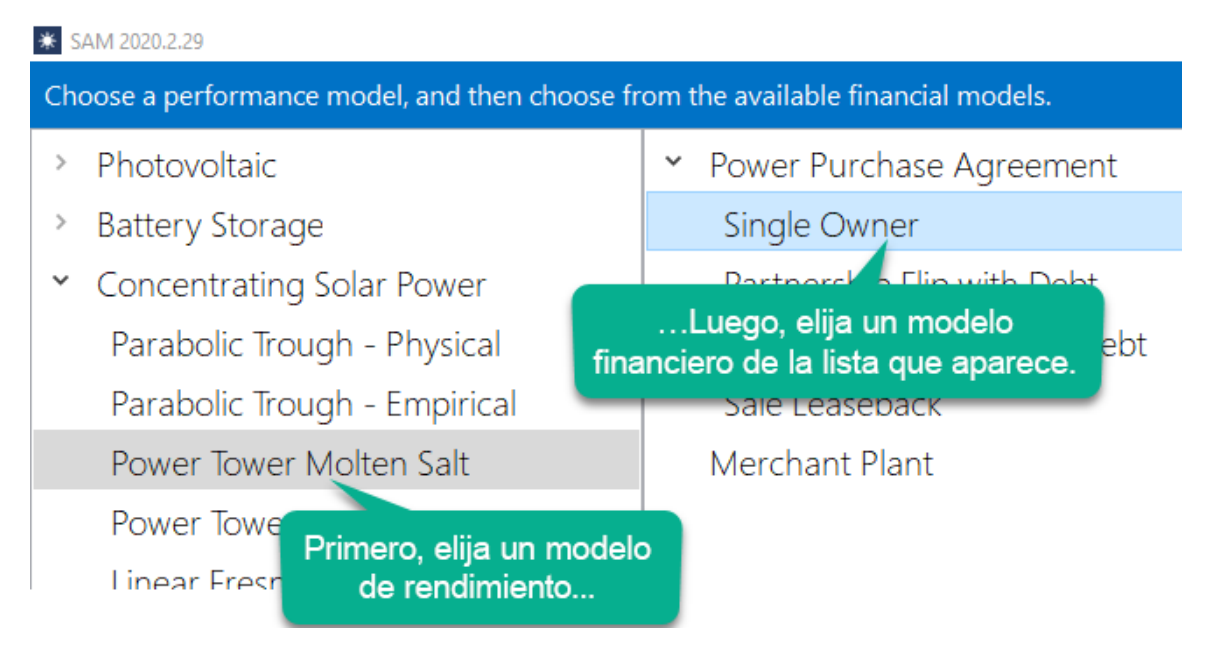

### Para elegir el modelo financiero y de rendimiento:

- 1. Elija un modelo de rendimiento: En la columna de la izquierda, haga clic en el nombre del modelo de rendimiento para el caso. Cuando elige un modelo de rendimiento, SAM muestra todos los modelos financieros disponibles para ese modelo de rendimiento.
- 2. Elija un modelo financiero: En la columna de la derecha, haga clic en el nombre del modelo financiero.

3. Haga clic en **OK (Aceptar)** para crear o modificar el caso. SAM crea un nuevo archivo y rellena todas las variables de entrada con valores de la base de datos de valores predeterminados.

**Nota:** Cuando cambia el modelo financiero o de rendimiento de un caso, SAM completa nuevas variables con valores predeterminados. Asegúrese de revisar las variables en cada página de entrada para asegurarse de que sean apropiadas para su análisis.

#### Identificación de modelos para un caso

Cuando SAM muestra el caso, puede verificar que el rendimiento y el modelo financiero sean correctos en la ventana principal:

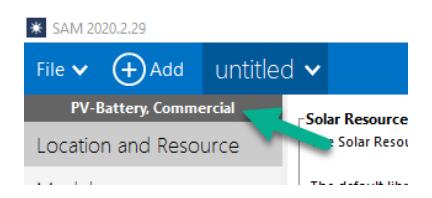

### 3. Revisar entradas

Cuando crea un nuevo caso o archivo, SAM completa las entradas con valores predeterminados para ayudarlo a comenzar con su análisis. Por ejemplo, si crea un caso para un proyecto fotovoltaico a escala de servicios públicos con un solo propietario, SAM completa las entradas en las páginas de Parámetros financieros y Costos del sistema con valores que son razonables para un proyecto fotovoltaico típico para la generación de energía en los Estados Unidos. Los valores predeterminados son solo un punto de partida: A medida que desarrolle y perfeccione su análisis, debe cambiar las entradas a valores que sean apropiados para su escenario de análisis.

### 4. Ejecute una simulación

Después de revisar y modificar las entradas en las páginas de entrada, haga clic en Simular para ejecutar una simulación.

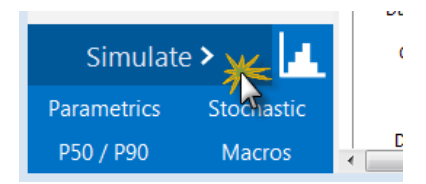

Después de ejecutar una simulación, SAM puede mostrar avisos con información sobre la simulación. También puede mostrar los avisos en cualquier momento haciendo clic en Notices (Avisos).

### 5. Revisar resultados

Después de ejecutar una simulación, SAM muestra los resultados de los modelos financieros y de rendimiento. Puede exportar datos de cualquier gráfico o tabla que se muestre en las páginas de resultados a Excel o archivos de texto.

La tabla Métricas de la pestaña Resumen muestra un resumen de los resultados.

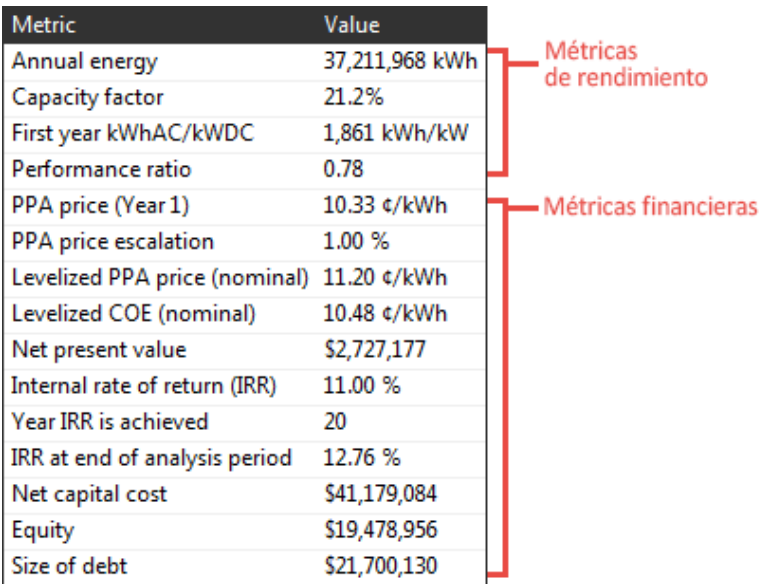

Haga clic en Switch to Results (Cambiar a resultados) **para mostrar resultados sin ejecutar una** simulación.

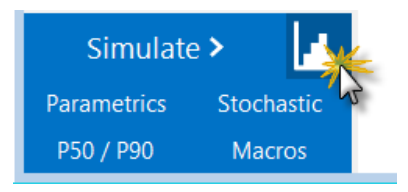

Use las pestañas en la parte superior de la página de Resultados para mostrar tablas y gráficos de datos:

Summary Losses Graphs Data Cash flow Time series Profiles Statistics Heat map PDF / CDF Notices

Si no ve todas las pestañas debido al ancho de la pantalla de su computadora, haga clic en las elipses para mostrar las pestañas que no caben en la barra horizontal:

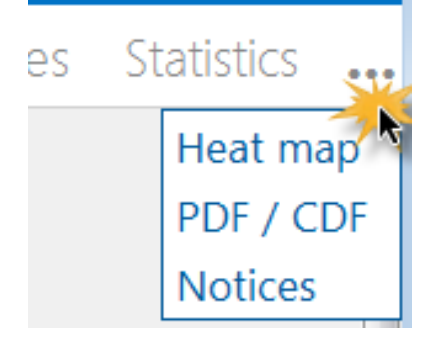

### Resultados del modelo de rendimiento

- Summary (Resumen) muestra la tabla Métricas con métricas clave y gráficos que resumen los resultados del modelo de rendimiento, como la producción eléctrica anual total, el factor de capacidad, etc.
- Losses (Pérdidas) muestra un diagrama de pérdidas de energía (no disponible para todos los modelos de rendimiento).
- Graphs (Gráficos) le permite crear gráficos de variables con valores por hora, mensuales, anuales y únicos.
- Data (Datos) le permite crear tablas de resultados anuales, mensuales y por hora.
- Time series graphs (Gráficos de series de tiempo) muestra datos de series de tiempo y gráficos estadísticos de datos por hora o sub-horas.
- Profiles (Perfiles) muestra datos de series de tiempo como perfiles diarios por mes.
- Statistics (Estadísticas) muestra la media, el máximo, el mínimo, la suma, la desviación estándar y los valores mínimos y máximos diarios promedio de los datos de series de tiempo.
- Heat map (Mapa de calor) muestra el conjunto de datos de series de tiempo de un año en una única representación gráfica bidimensional utilizando colores para indicar la magnitud.

### Resultados del modelo financiero

El modelo financiero de SAM utiliza la suma de los valores de producciónde potencia de las series temporales del modelo de rendimiento en kW durante un año como entrada que representa la producción eléctrica anual total del sistema en kWh. Luego, el modelo financiero calcula el flujo de caja del proyecto en función de las entradas que especifique en las páginas System Costs (Costos del sistema) y Financial Parameters (Parámetros financieros). SAM muestra los resultados del modelo financiero en los siguientes lugares:

- Summary (Resumen) muestra la tabla Métricas con métricas clave como el LCOE, precio PPA, TIR (Tasa interna de rendimiento) y el período de recuperación y gráficos del flujo de caja después de impuestos del proyecto.
- Cash Flow (Flujo de caja) muestra detalles del flujo de caja del proyecto.
- Los datos le permiten crear tablas de costos y datos de flujo de caja, métricas y datos de precios y ventas de electricidad dependientes del tiempo.
- Time series data (Datos de series de tiempo) incluye datos de precios y ventas de electricidad dependientes del tiempo.

### Página de bienvenida

Cuando inicia SAM, se muestra la página de bienvenida con opciones para comenzar su sesión de trabajo y mensajes sobre SAM del equipo de desarrollo de SAM de NREL.

**Consejo:** Para volver a la página de bienvenida después de crear un caso, en el menú File (Archivo), haga clic en **Close (Cerrar)** o presione Ctrl-W.

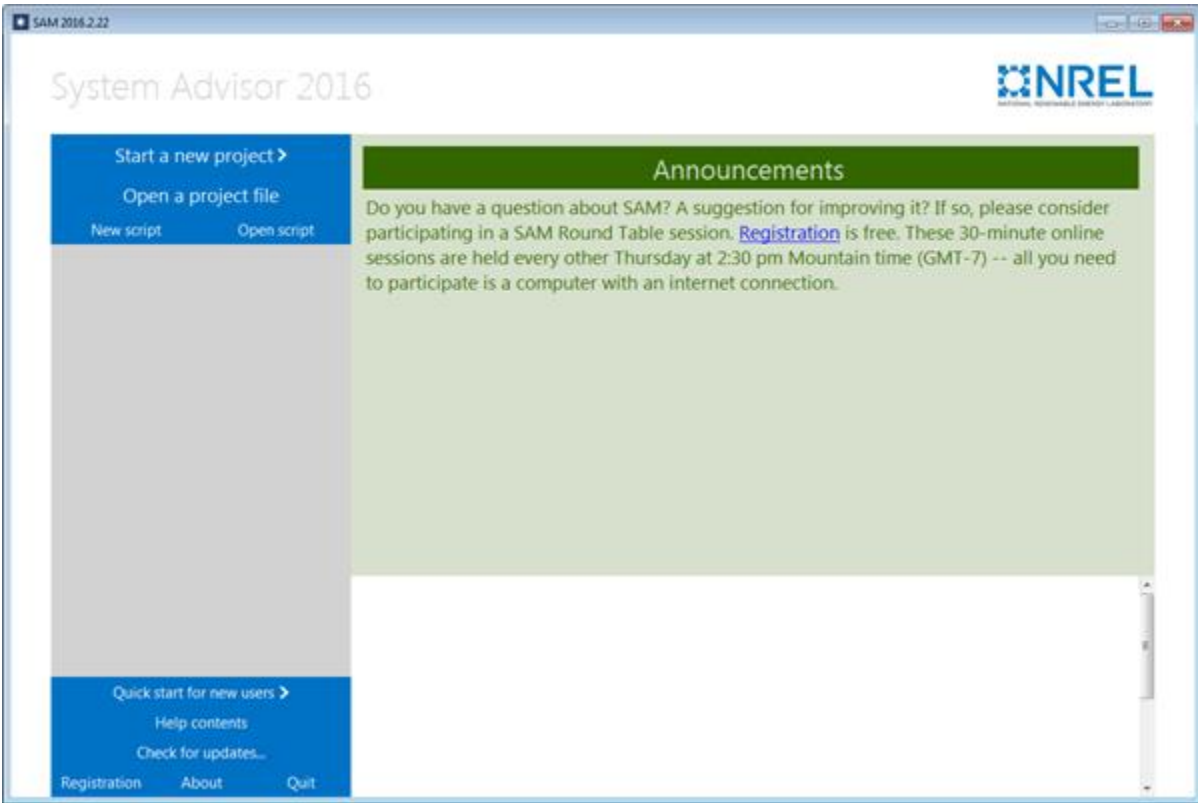

Para iniciar un nuevo proyecto:

1. Haz clic en **Start a new project (Iniciar un nuevo proyecto)**.

Para abrir un proyecto SAM existente:

- 1. Haga clic en **Open a project file (Abrir un archivo de proyecto)** para abrir un proyecto SAM existente almacenado en un archivo .sam.
- 2. Haga doble clic en el nombre de un archivo .sam reciente en la lista, en la parte inferior derecha de la página de bienvenida.

Para crear o abrir una secuencia de comandos LK:

• Haga clic en **New script (Nueva secuencia de comandos)** para crear una nueva secuencia de comandos, o

haga clic en **Open script (Abrir secuencia de comandos)** para abrir una secuencia de comandos existente almacenada en un archivo .lk.

Para ver o cambiar su información de registro:

• Haga clic en **Registration (Registro)**.

La ventana de registro de SAM muestra la dirección de correo electrónico que utilizó para registrar SAM y su clave de SAM.

Para mostrar información sobre la versión:

• Haga clic en **About (Acerca de)**.

La página About (Acerca de) muestra los números de versión de su copia de SAM junto con el descargo de responsabilidad legal de NREL.

### Ventana principal

Después de elegir los modelos para su análisis, SAM muestra la ventana principal, que le da acceso a las páginas de entrada para cada caso en el proyecto:

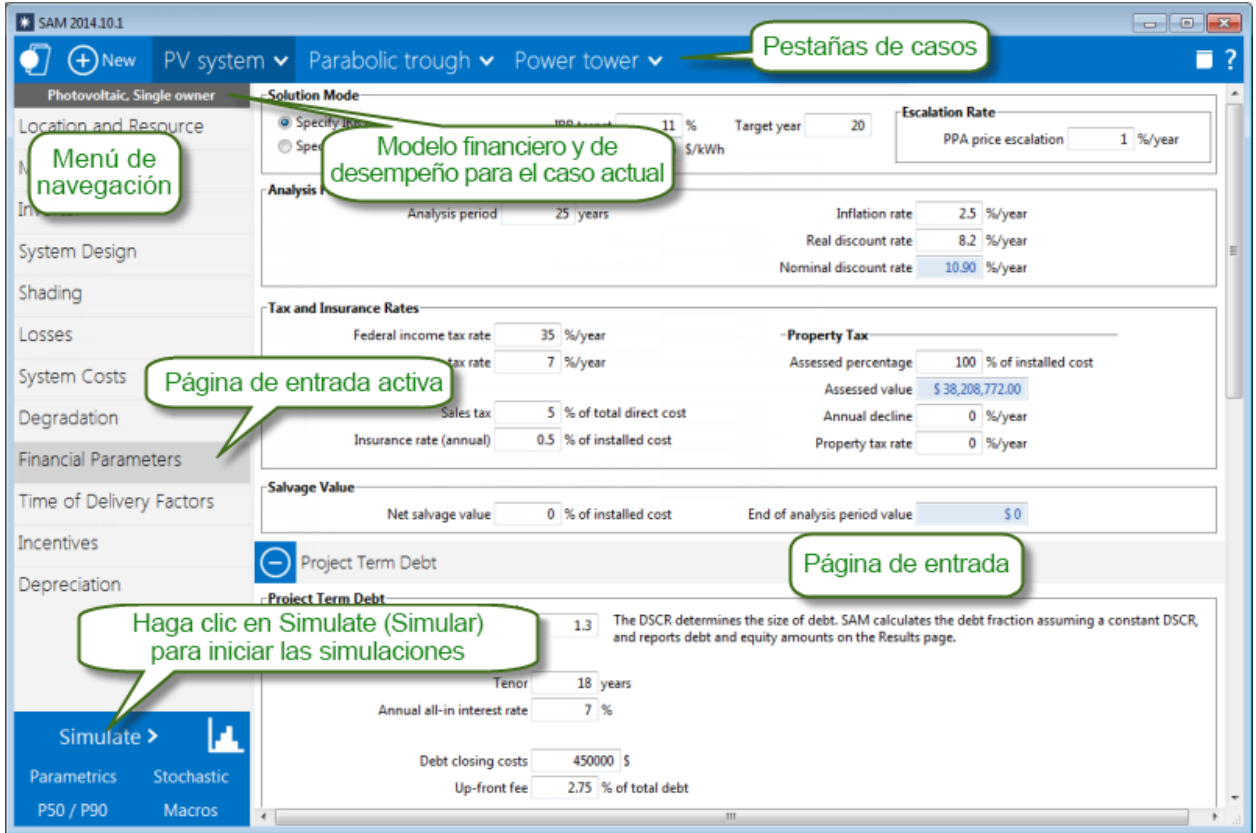

### Menús contextuales

Una **flecha hacia abajo en SAM indica un menú contextual. Haga clic en el botón para mostrar una** lista de comandos u opciones:

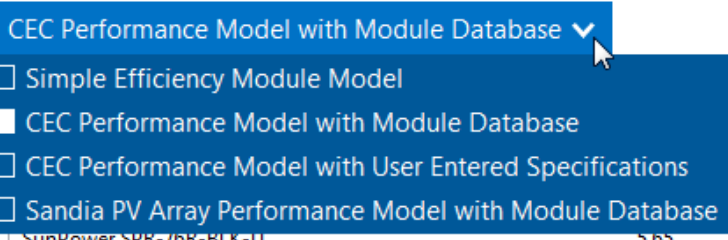

### Pestañas de casos

Las pestañas de cada caso muestran un menú contextual con comandos para administrar y modificar el caso. Un proyecto puede consistir en un solo caso o puede contener más de un caso.

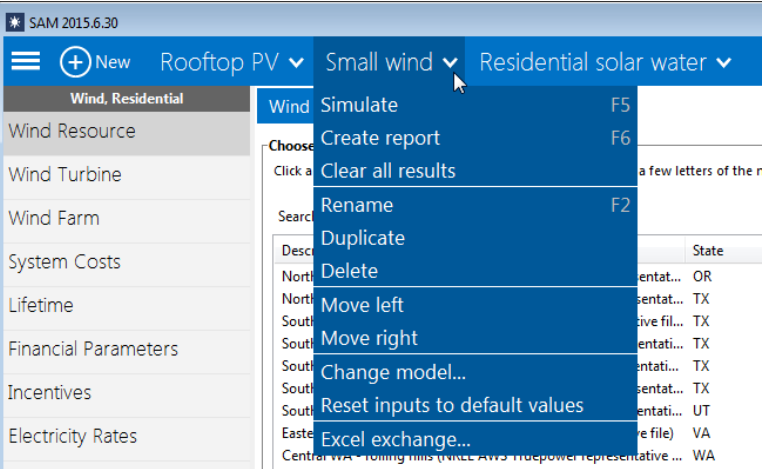

### Páginas de entrada

Utilice las páginas de entrada para verificar y cambiar los valores de las variables de entrada para su análisis.

- El menú de navegación muestra diferentes páginas de entrada.
- El texto y los colores de las variables indican si una variable es un valor de entrada o calculado, y si está o no activa.

#### **C** SAM 2014.10.1  $\bigcirc$   $\bigcirc$  New PV system  $\vee$  Parabolic trough  $\vee$  Power tower  $\vee$  $\Box$ ? Trough (phys.), Single owner Solar Field Parameters-**Heat Transfer Fluid** Location and Resource C Ontion 1: Solar multiple  $\overline{2}$ Field HTF fluid Therminol VP-1  $\overline{\phantom{a}}$ Option 2: Field aperture 877000 m<sup>2</sup> User-defined HTF fluid Edit ... Solar Field Field HTF min operating temp  $12$   $^{\circ}$ C Collectors (SCAs) Row spacing  $15<sub>m</sub>$ Field HTF max operating temp 400 °C Botón para Stow angle  $170$  deg 293 °C Receivers (HCEs) Design loop inlet temp seleccionar Deploy angle  $10$  deg Design loop outlet temp 391 °C la página de Power Cycle ther of field subsections  $\boxed{2}$  $\overline{\phantom{a}}$ Min single loop flow rate  $1$  kg/s entrada Header pipe roughness 4.57e-005 m Max single loop flow rate  $12$  ka/s Thermal Storage HTF pump efficiency 0.85 Min field flow velocity  $0.356109$  m/s Parasitics  $150 °C$ Freeze protection temp Max field flow velocity  $4.96554$  m/s 950 W/m<sup>2</sup> Irradiation at design Header design min flow velocity  $2 \text{ m/s}$ **System Costs** Allow partial defocusing v Simultaneous v Header design max flow velocity  $3 \text{ m/s}$ Degradation

#### Guía de introducción del System Advisor Model (SAM) BORRADOR 18

Actual number of loops

Actual solar multiple

Field thermal output

1.4 Total Land Area

Total aperture reflective area

Tilt: horizontal=0, vertical=90

Azimuth: equator=0, west=90, east=-90

Hot piping thermal inertia

Cold piping thermal inertia

Field loop piping thermal inertia

Página de

entrada

Plant Heat Capacity

Non-Solar Field Land Area Multiplier

230

865352 m<sup>2</sup>

588.235 MWt

0.2 kWht/K-MWt

0.2 kWht/K-MWt

898 acres

4.5 Wht/K-m

 $\overline{2}$ 

Las páginas de entrada de SAM brindan acceso a las variables de entrada y las opciones que definen los supuestos de su análisis.

 $3762.4$  m<sup>2</sup>

 $0$  deg

 $0$  deg

0.744601

0.716894

 $0.7 \text{ L/m}^2$ , aper.

63

Cuando inicia un proyecto creando un nuevo archivo, SAM rellena todas las variables de entrada con valores predeterminados para que pueda comenzar con su análisis incluso antes de tener los valores finales para todas las variables de entrada.

**Consejo:** Para ver una lista de todas las variables de entrada y sus valores para cada caso en su archivo, en el menú File (Archivo), haga clic en Inputs browser (Explorador de entradas).

### Menú de navegación

**Financial Parameters** 

Incentives

Depreciation

Time of Delivery Factors

Simulate >

**Parametrics** 

P50 / P90

**Design Point** 

**Collector Orientation** 

Mirror Washing-

Land Area

Solar Field Area

и

Stochastic

Macros

Single loop aperture

Total required aperture, SM=1 431859 m<sup>2</sup>

Required number of loops, SM=1 114.783

Collector tilt

641 acres

Collector azimuth

Loop optical efficiency

Total loop conversion efficiency

Water usage per wash

Washes per year

El menú de navegación muestra botones para páginas de entrada para el modelo de rendimiento en la parte superior de la lista y páginas de entrada para el modelo financiero en la parte inferior:

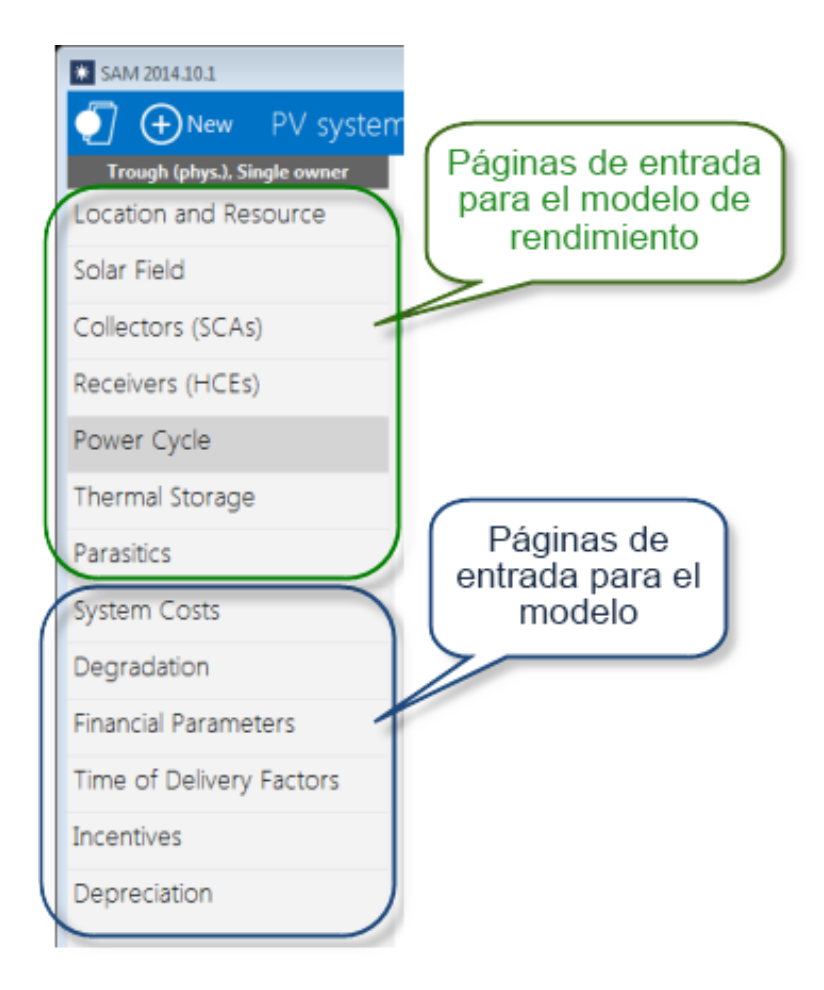

### Colores de texto y variables

SAM muestra diferentes tipos de variables con colores.

### Variables de entrada

Las variables de entrada que puede cambiar están en cuadros blancos con valores negros:

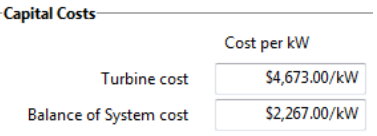

### Valores calculados

El azul indica un valor que no puede editar: Ya sea un valor calculado, un valor de otra página de entrada o un valor de una biblioteca. Por ejemplo:

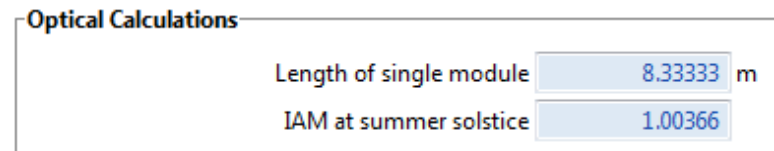

**Consejo:** En Windows, presione la tecla F1 (Comando-? en OS X) para ver el tema de Ayuda con descripciones de las ecuaciones que SAM usa para la mayoría de los valores calculados.

### Variables inactivas

Los cuadros de datos grises muestran valores para su referencia. Por ejemplo, estas variables de entrada en la página Location and Resource (Ubicación y Recurso) muestran promedios anuales calculados a partir de los datos almacenados en el archivo meteorológico. No puede modificar los datos en gris:

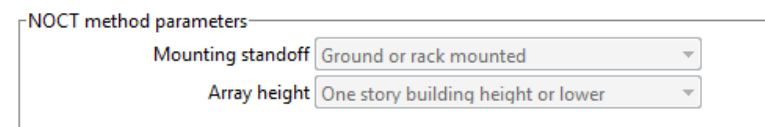

### Enlaces web

El texto subrayado en azul indica enlaces a sitios web con información útil relacionada con la página de entrada:

Visit SAM weather data website

### Entradas del modelo de rendimiento

Las entradas del modelo de rendimiento describen el tamaño y las características operativas de los componentes del sistema de generación de energía. Por ejemplo, para un sistema fotovoltaico con almacenamiento de batería, proporciona información sobre los módulos fotovoltaicos, los inversores y las baterías, e información sobre cómo esos componentes están conectados entre sí para formar el sistema.

Para utilizar los modelos de rendimiento de SAM, necesita información sobre cómo está diseñado el sistema. SAM no diseña automáticamente el sistema por usted, pero viene con bibliotecas de componentes y algunas herramientas básicas de dimensionamiento. Debido a que todas las entradas tienen valores predeterminados, si no está seguro de una entrada, puede usar el valor predeterminado. Por ejemplo, si está modelando un proyecto eólico, puede elegir una turbina eólica de la biblioteca de turbinas, especificar el tamaño del parque eólico en kW para calcular automáticamente el número de turbinas y usar los valores predeterminados para las pérdidas por el efecto de estela.

### Costos del sistema

Los costos del sistema describen el costo de instalación y operación del sistema. SAM organiza los costos en tres categorías:

- Costos de capital directos para la compra de equipos y la mano de obra de instalación
- Costos indirectos de capital para permisos, ingeniería y costos relacionados con el terreno
- Costos de operación y mantenimiento por mano de obra, equipo y otros costos asociados con la operación del proyecto

También puede especificar los costos asociados con la financiación del proyecto en la página Financial Parameters (Parámetros financieros):

- Preparación para la construcción
- Préstamo para proyectos
- Impuestos y seguros
- Tarifas asociadas con la estructura del proyecto para proyectos que involucran a dos socios o un arrendamiento

**Nota:** Para obtener una lista de recursos web con costos para proyectos de energía renovable, consulte las páginas de Cost Data (Datos de costos) para cada tecnología en el [sitio web de SAM.](https://sam.nrel.gov/)

### Entradas del modelo financiero

### **Producción** eléctrica anual

Los modelos de flujo de caja para los diferentes modelos financieros requieren un valor único que represente la producción eléctrica total del sistema en un solo año para determinar los ingresos anuales del proyecto (modelos PPA) o los ahorros (modelos de generación distribuida). El modelo de rendimiento calcula este valor sumando los resultados de una simulación horaria (o sub-horaria) del rendimiento del sistema durante el año. Los datos meteorológicos y las especificaciones técnicas del sistema de las páginas de entrada del modelo de rendimiento determinan la producciónanual del sistema.

Cuando especifica una tasa de degradación en la página Lifetime, SAM reduce la producción anual de un año a otro en el segundo año y posteriores. Cuando la tasa de valor es cero, SAM asume que la producción anual es la misma para todos los años del período de análisis.

### Entradas del modelo financiero

Las páginas de entrada de SAM están organizadas de modo que los grupos de variables de entrada relacionados aparezcan juntos. Las variables en las siguientes páginas de entrada son entradas para los modelos financieros. Las páginas de entrada que están disponibles dependen del modelo financiero.

Costos del sistema (todos los modelos):

- Costos de instalación.
- Costos de operación, y mantenimiento (O&M) del proyecto.

Parámetros financieros (todas las opciones):

- Estructura financiera.
- Parámetros de deuda.
- Tasas de impuestos y seguros.
- Acciones de socios.

Incentivos:

- Incentivos (todos los modelos): Créditos fiscales e incentivos en efectivo.
- Depreciación (modelos comerciales y PPA): Beneficio fiscal por depreciación acelerada.

#### Tarifas y carga eléctrica:

- Tarifas de electricidad (modelos residenciales y comerciales): Precio de la electricidad minorista.
- Carga eléctrica (modelos residenciales y comerciales): Consumo de electricidad del edificio.

Carga y tasas térmicas:

• Tarifas térmicas (modelo de pila de combustible con modelo financiero comercial): Precios minoristas de energía térmica.

Carga térmica (modelo de pila de combustible):

• Uso de energía térmica.